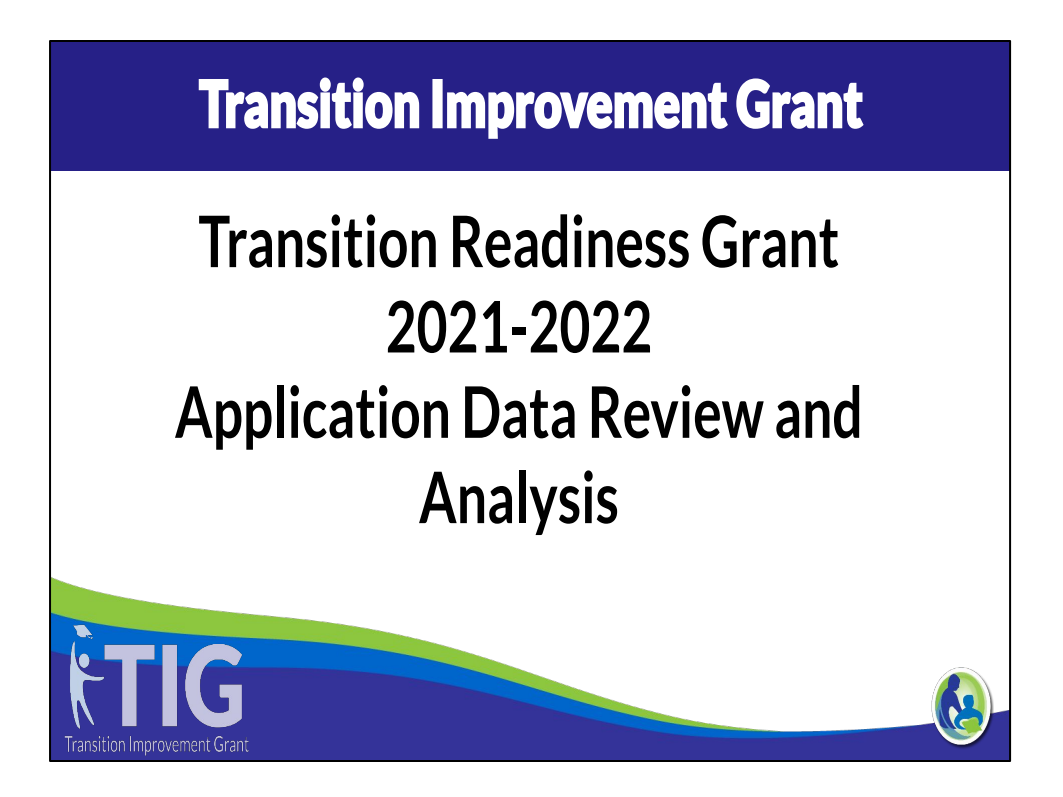

The TIG created a video guide for districts to access and review data sources as a part of the requirement for the Transition Readiness Grant application for 2021.

#### **Purpose**

- **● To increase viewers' knowledge on accessing and evaluating data from the Indicator 14 website**
- **● To increase viewers' knowledge on accessing and evaluating data from WiseDash**
- **● Access and review of this data will support:**
	- **○ Developing a student outcome priority statement**
	- **○ Assist in determining root cause or contributing factors to the student outcome priority statement**
	- **○ For ongoing analyzation of student outcome data.**

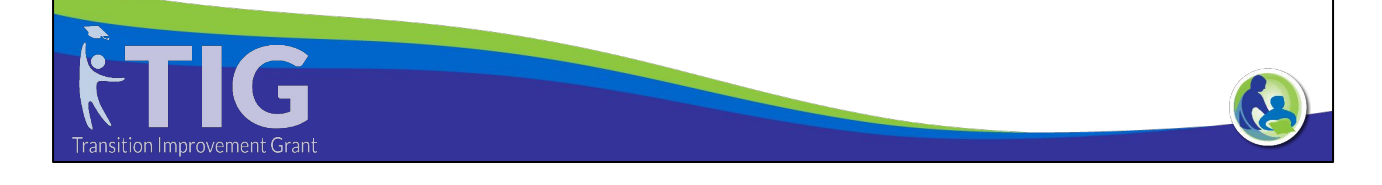

To increase viewers' knowledge on accessing and evaluating data from the Indicator 14 website

- To increase viewers' knowledge on accessing and evaluating data from WiseDash
- Access and review of this data will support:
	- Developing a student outcome priority statement
	- Assist in determining root cause or contributing factors to the student outcome priority statement
	- For ongoing analyzation of student outcome data.

## **Data Leads Change**

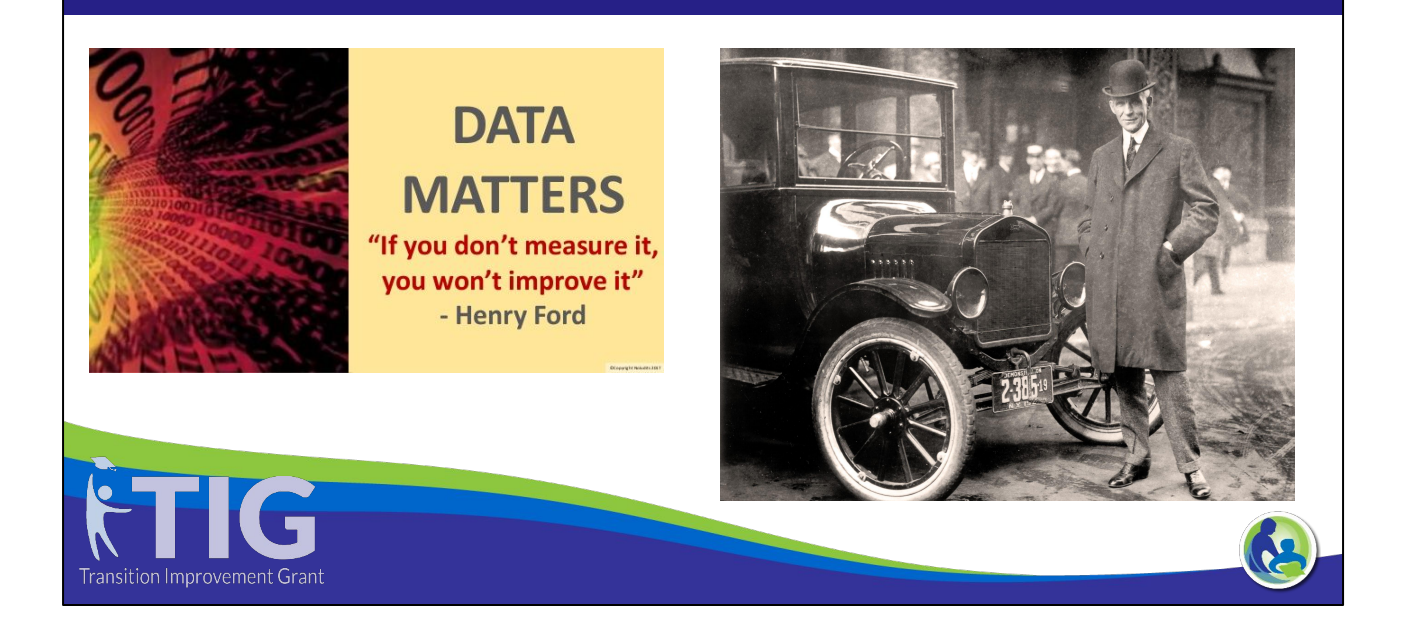

Henry Ford, American industrialist, and inventor noted that if you don't measure data, you won't improve. Using Data leads to change for school districts.

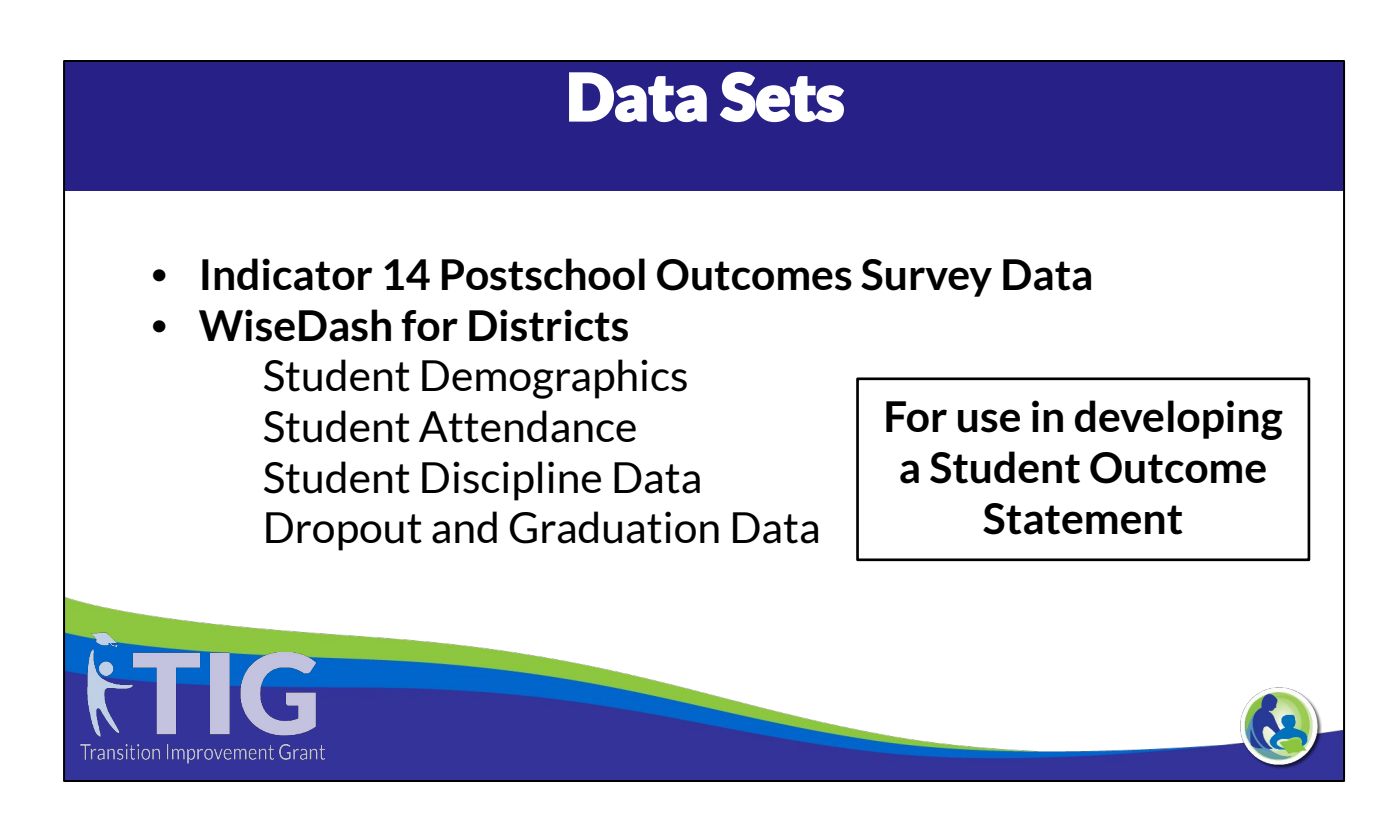

The two primary data sets that will be reviewed in this session are: Indicator 14 Post School Outcomes and WISEDash for Districts All of these data sets can be used in developing a student outcome statement.

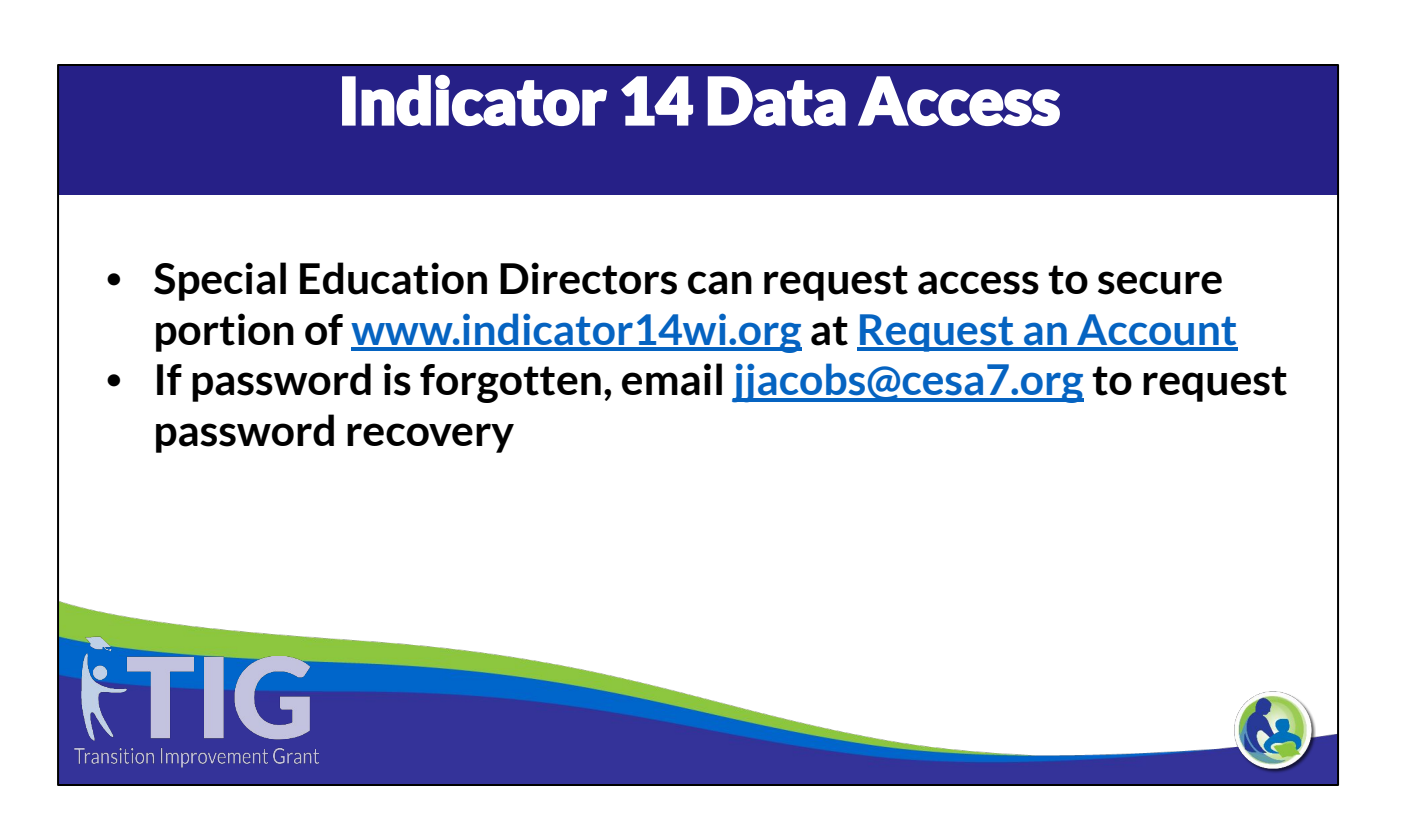

To begin looking at your district's secure data in the [www.indicator14wi.org](http://www.indicator14wi.org) website, your Special Education Director requires a login. If the SED does not remember their username and password they should email Jenny Jacobs at [jjacobs@cesa7.org](mailto:jjacobs@cesa7.org) for this information. If the SED has never accessed the website they can request an account through the link located on the website.

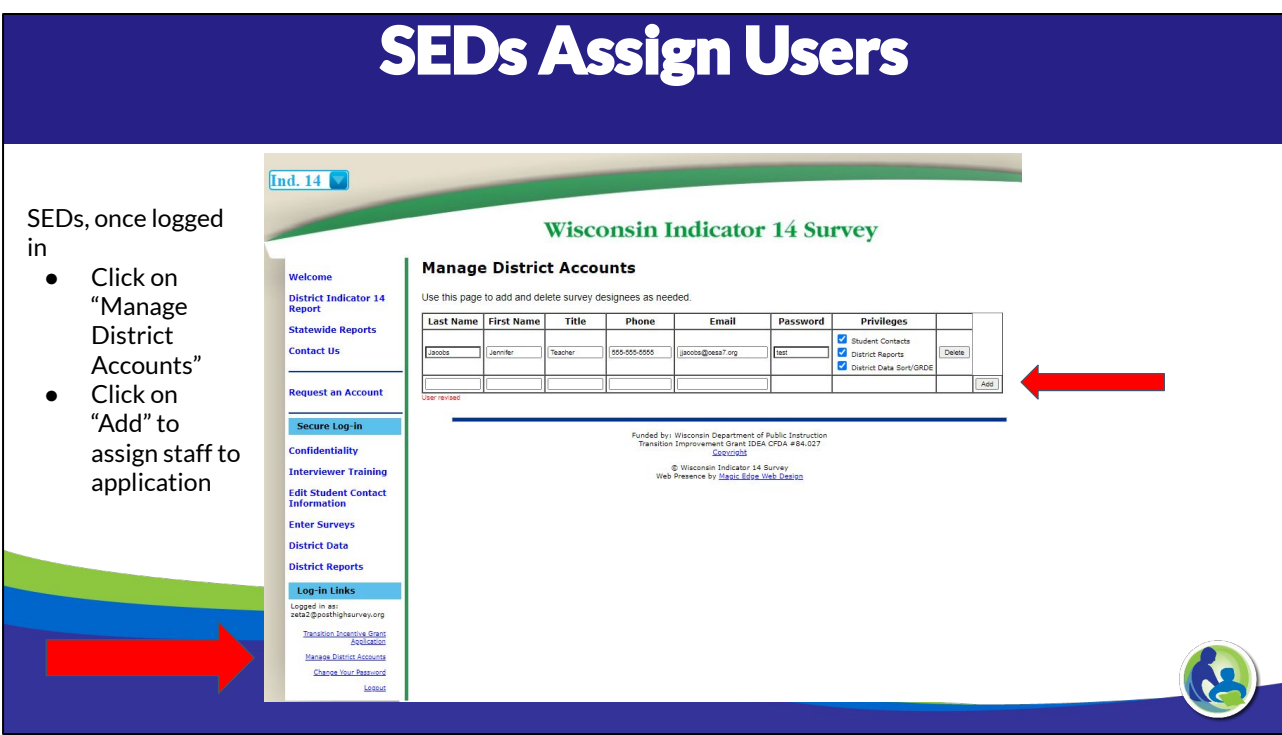

Once logged in the SED can assign new users and manage current users of the secure portion of the website. The link to do this is located in the lower left of the web page "Manage District Accounts" District staff can be added as users to the secure portion of the website through this link.

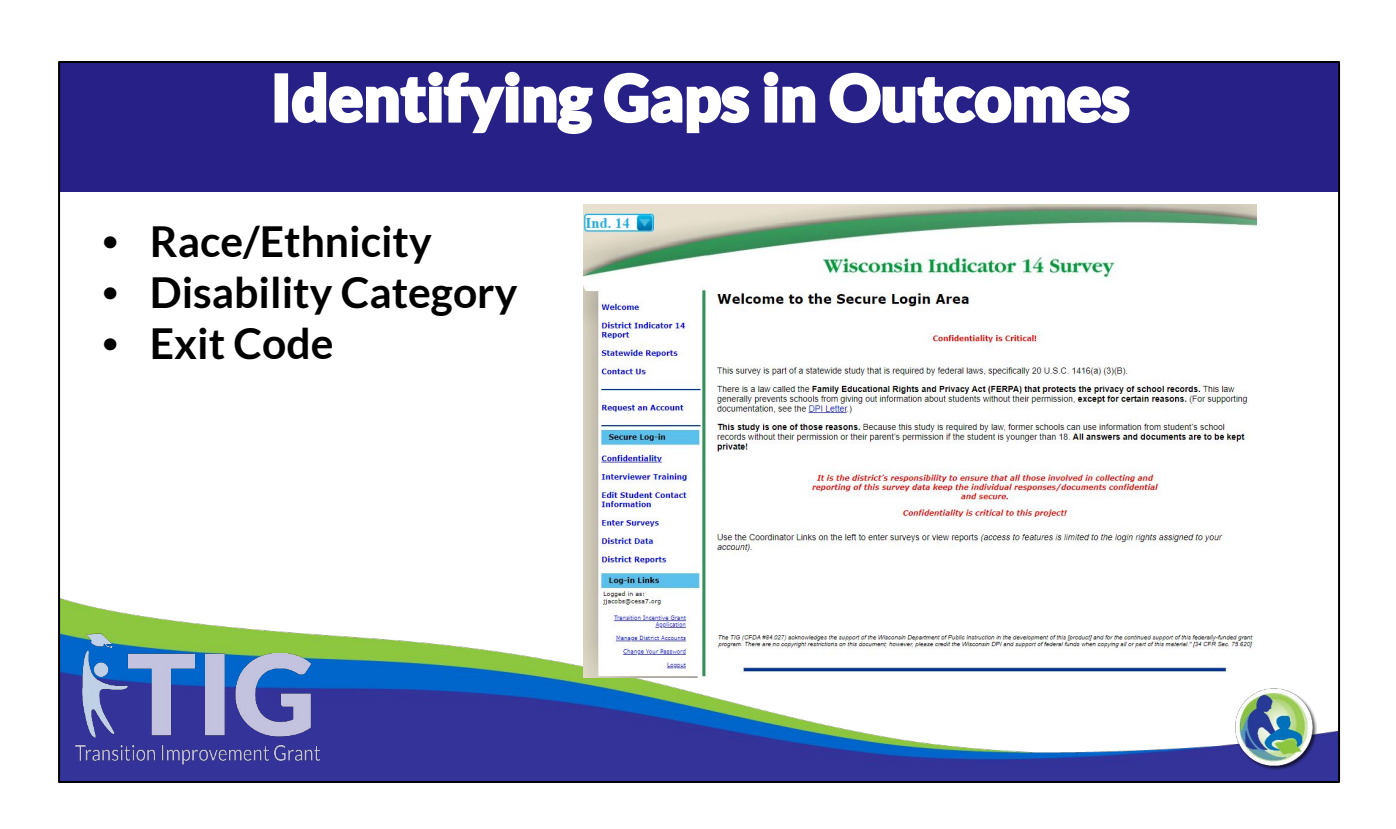

The Indicator 14 secure portion of the website allows users to view district survey data from any years of survey participation. Many reports can be sorted by race/ethnicity, disability category, and/or exit code. Patterns can be noticed that can assist teams in determining contributing factors to poorer student outcomes compared to other student populations.

### **To View Indicator 14 By Race**

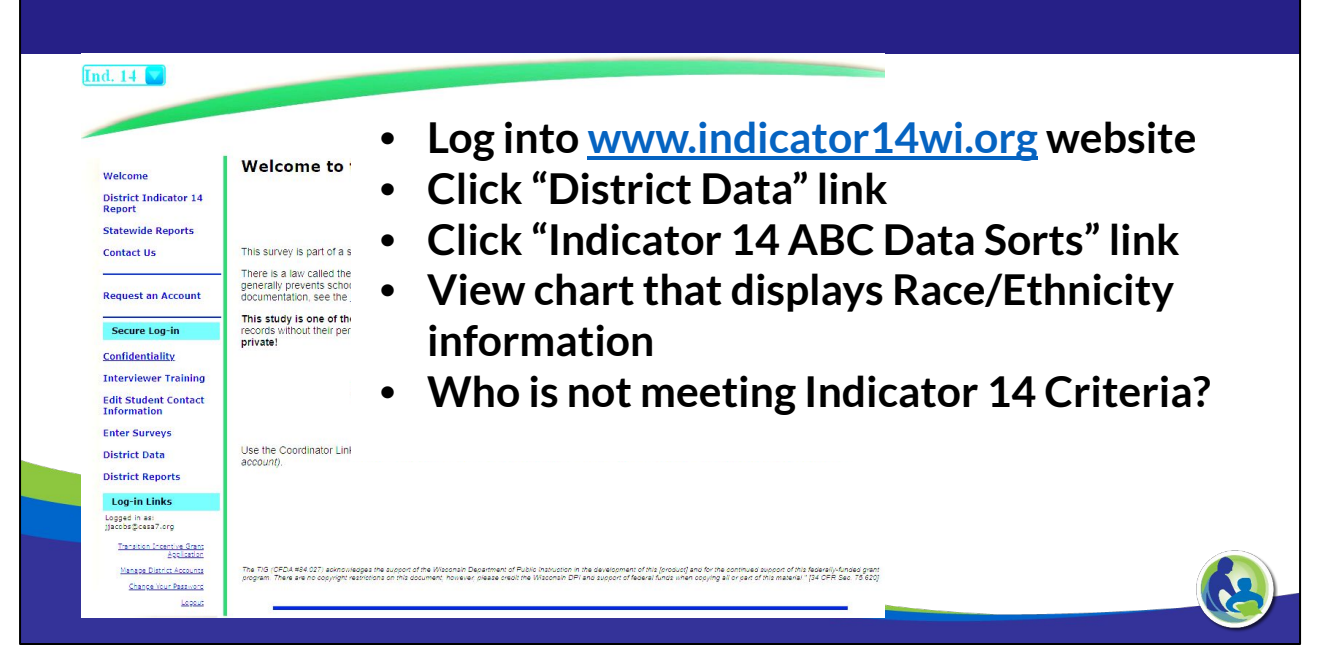

A quick way to gain an overview of your district's Indicator 14 outcomes by race is review the Indicator 14ABC Data Sorts. This can be viewed by logging in, selecting the "District Data" link and then clicking on the link for the "Indicator 14 ABC Data Sorts link" View the chart that displays race/ethnicity information. Ask yourself the question, who in my district is not meeting Indicator 14 criteria?

### **View Unduplicated Indicator 14 Table**

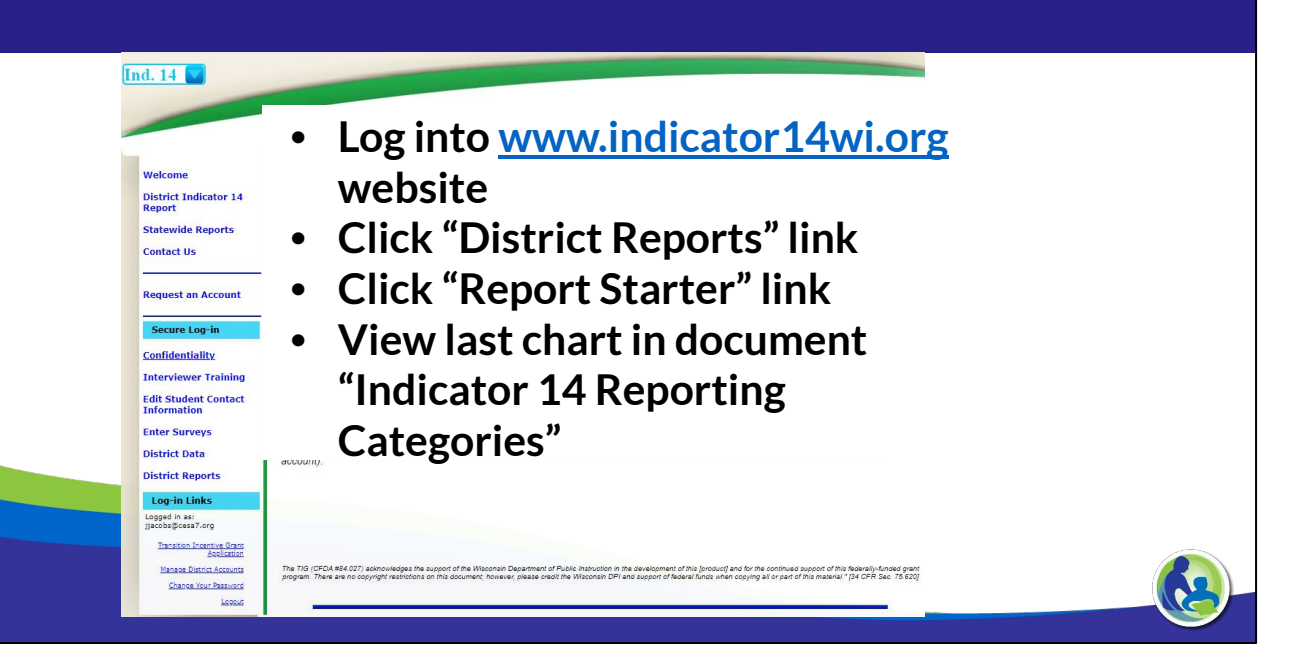

Another report that can be useful to you in this process can be found by clicking on "District Reports" then "Report Starter" and then scrolling to the last chart in the document. This chart has the far right column titled "Not meeting Indicator 14 Criteria" Review the column, determine who in your district is not meeting Indicator 14 criteria. This report can be ran for other years to determine if the pattern holds true over time.

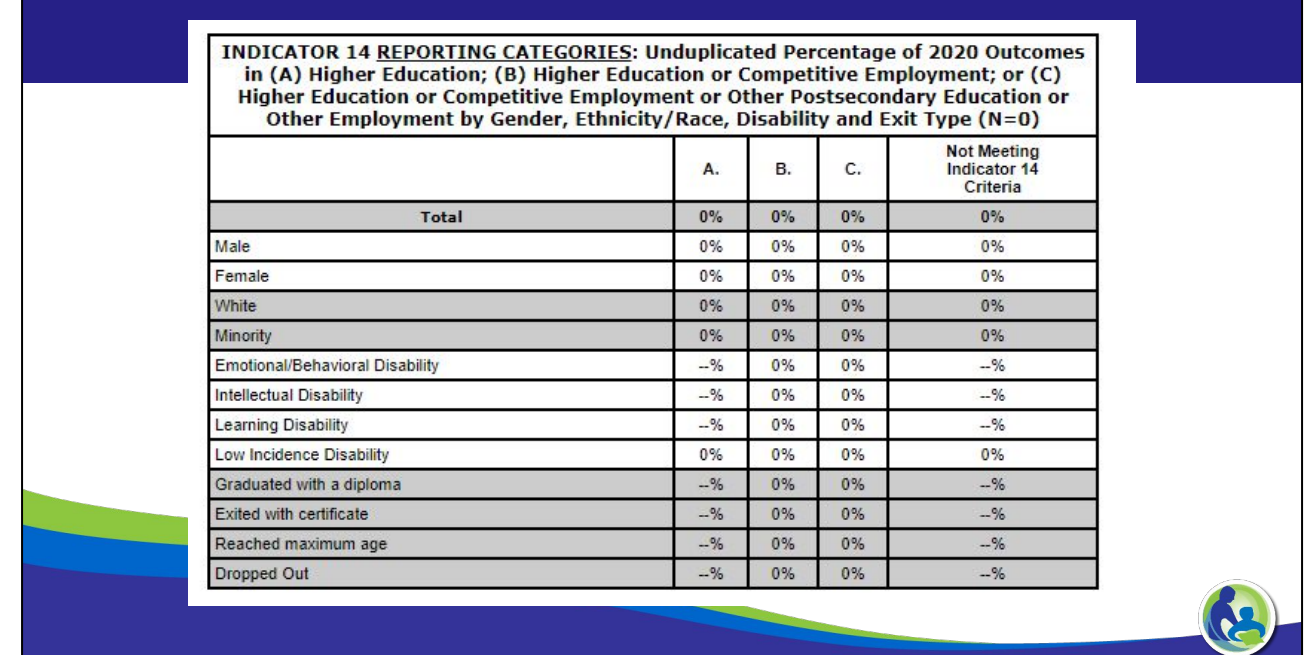

Example of Unduplicated Indicator 14 Report with the column "Not Meeting Indicator 14 Criteria"

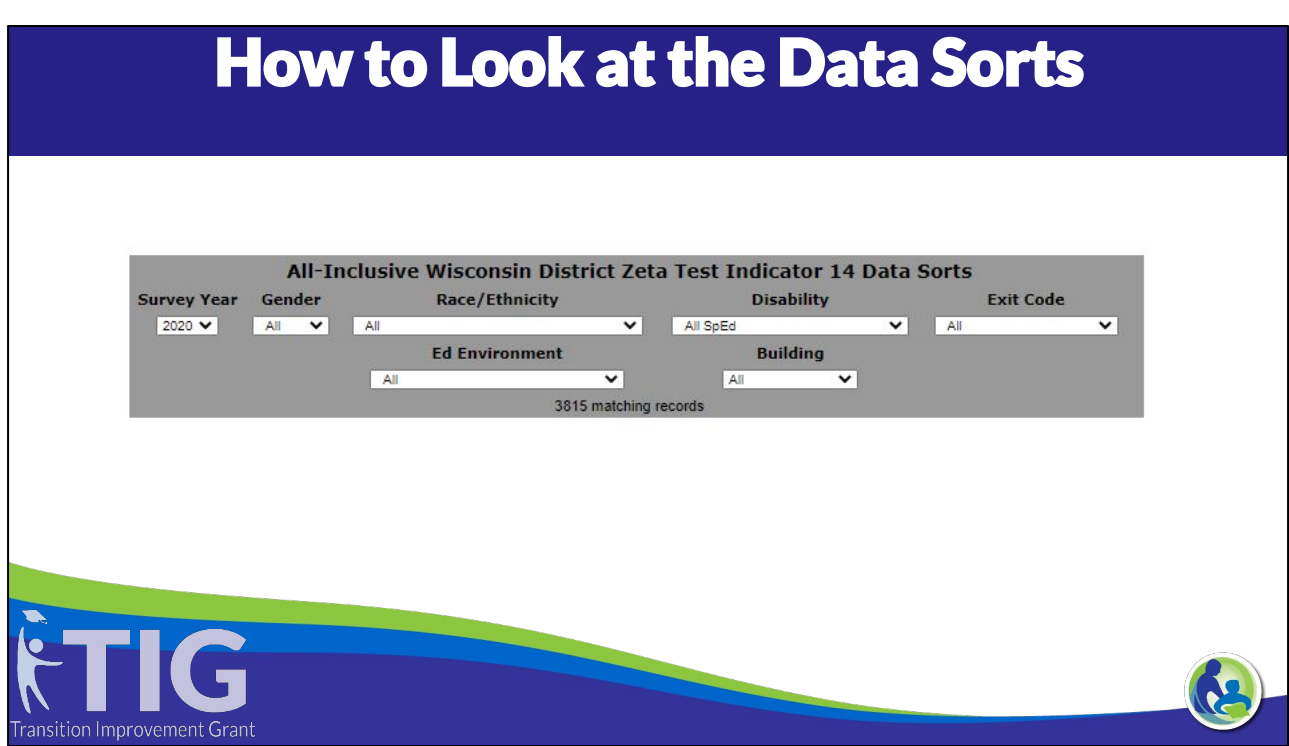

Just a reminder: when in the Indicator 14 report you can sort your data by race/ethnicity, disability, and building. You can make multiple selections to view your data in numerous ways. Please filter by race, exit code, including students who have dropped out. Look at your participation, are students engaged in going on to postsecondary, competitively employed or involved in some other type of education or training. How many students reported that they are unengaged during each survey window? Multiple filters can be selected at one time.

# **What Can the Data Tell You**

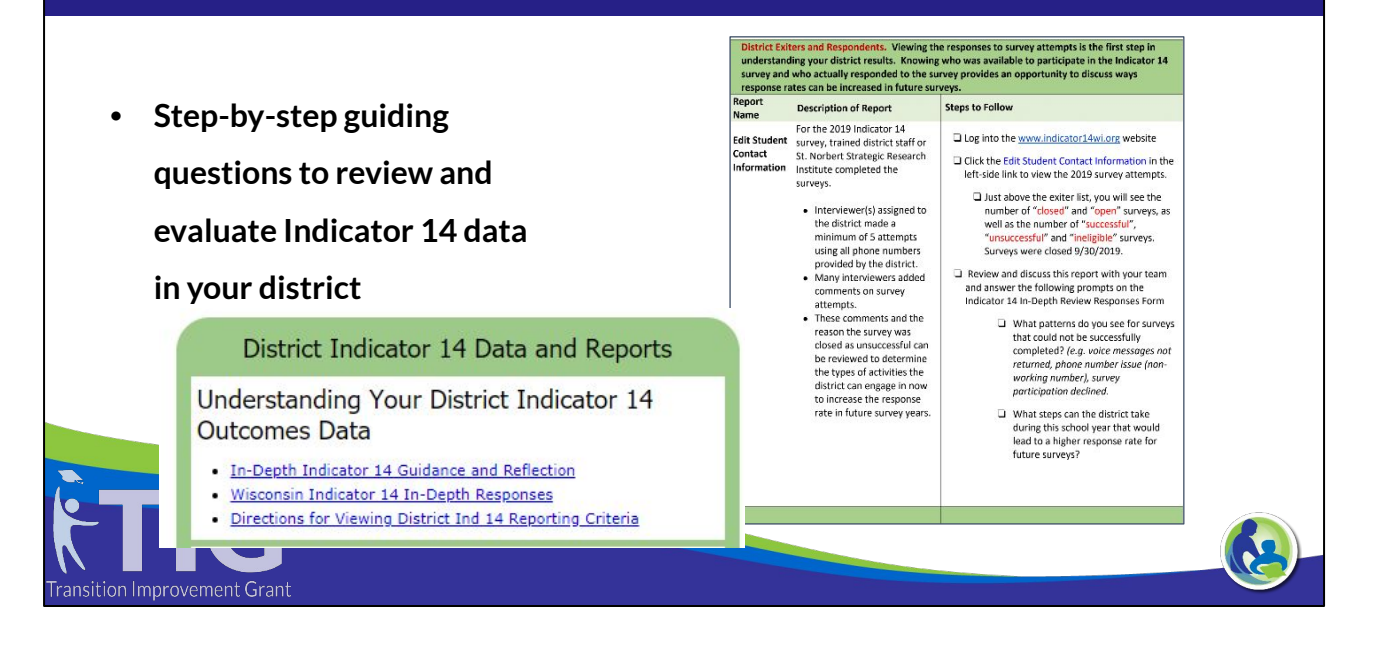

To review your Indicator 14 data further there is a link on the home page of the [www.indicator](http://www.indicator)14wi.org website to the In-depth Indicator 14 Guidance and Reflection document to guide you through accessing and analyzing your district's Indicator 14 data. Your Indicator 14 data can assist you in determining what your district is doing well in the area of transition and what areas there may be needs. As you sort through the data and look at specific sub groups, students who fall through the gaps can be identified and goals for improving their outcomes can be created.

# **WISEdash for Districts** Forward State Percentile Rank  $rac{1}{\log n}$ **TE**

To support accessing WISEdash for districts, the Department of Public Instruction has developed a guidance video, this video is linked in the PowerPoint

R

ansition Improvement Grant

# **WISEdash 2.0 How-to: Subgroups**

- **Step 1: Log in to WISEdash for Districts through [Secure Home.](https://dpi.wi.gov/wise/secure-home-info)**
- **Step 2: Click on Product Menu button, select Topics.**
- **Step 3: Select the topic you are interested in.**
- **Step 4: Choose a dashboard that is named '... by Subgroup'.**
- **Step 5: Click on the 'Filter Data' button and choose a Group By option for the first subgroup you want to view.**
- **Step 6: Click on the 'Filter Data' button and choose a specific value for the other subgroup.**
- **Step 7: Click outside the filter menu to apply the filters**

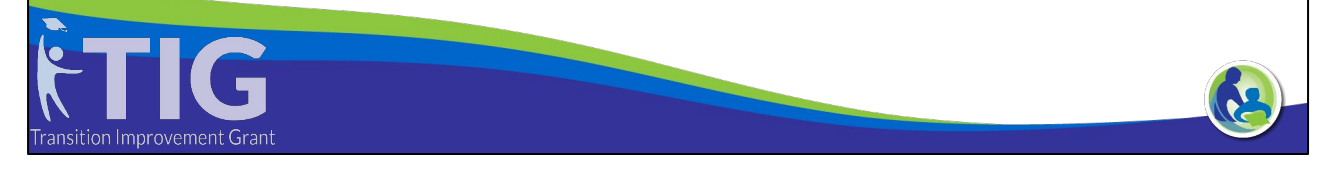

Once in WISEdash for districts, teams can identify specific topics they are interested in reviewing to support their student outcome priority statement. Potential Topic areas include: attendance, discipline, enrollment, engagement in Advanced Placement Opportunities/Post Secondary Enrollment Opportunities, and HS Graduation and Dropout

To access specific information on specific subgroups in WISEdash for districts, complete the following steps to filter to specific subgroups of students

## **Potential Subgroups**

- **● Race/ethnicity**
- **● Disability Status**
- **● HS Completion**
	- **○ Completed**
	- **○ Not Completed, Known to be Continuing**
	- **○ Not Completed, Not known to be Continuing**

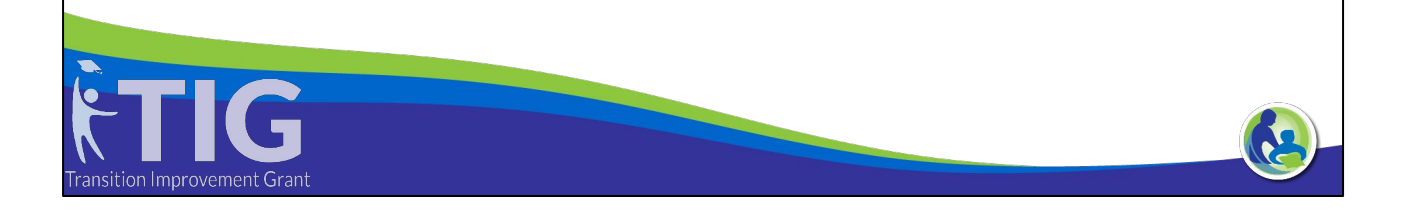

To narrow down to a student outcome priority statement, teams will need to narrow down to district specific needs through looking at subgroups of students to identify achievement and success gaps.

### **What Can Data Tell You?**

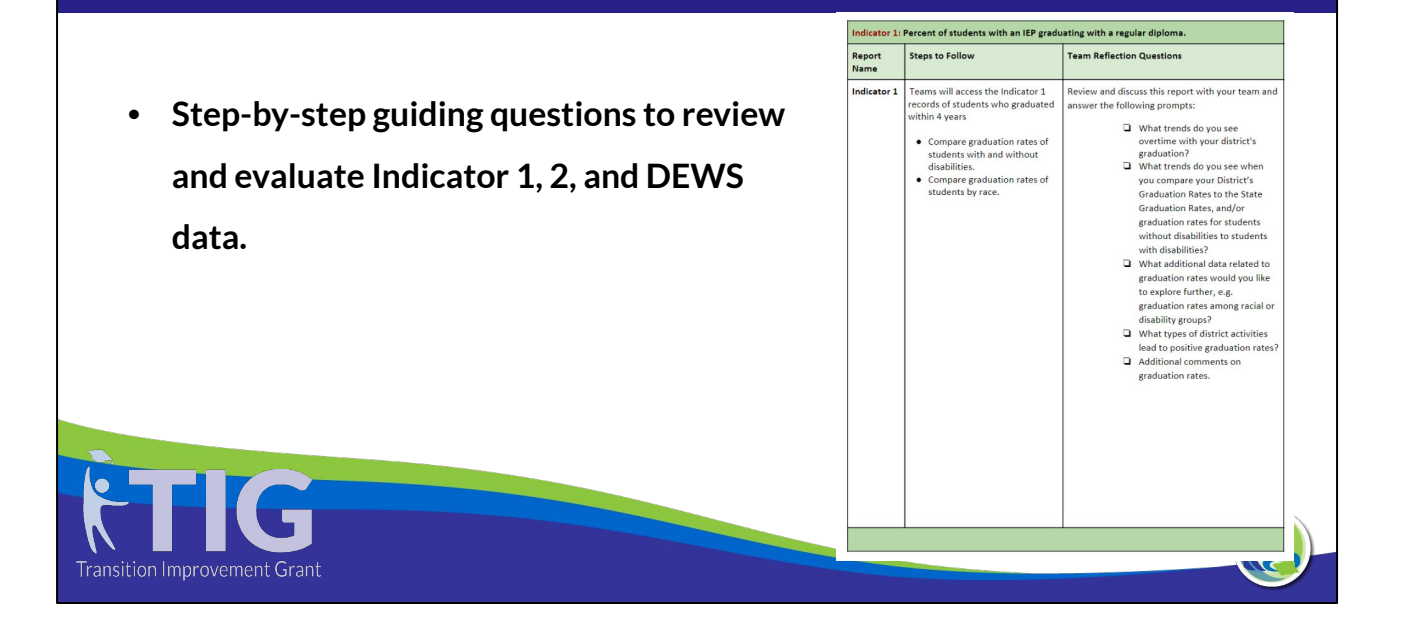

Jen: This data guidance document can provide teams guidance to further assess and analyze your district data. Reflection questions can help to guide teams in making decisions about student needs and developing student outcome priority statements as well as identifying actionable grant application requests. Your Indicator 1 and 2 data can provide you with information of specific sub groups as well as students who graduated within 4 years as well as dropped out of high school. This can help a team evaluate what are needs that have not been met for students and identify interventions that could support future students. DEWS will allow teams to identify students who may be at risk of not graduating high school and allow the team to plan specific interventions and supports to increase individual student outcomes as well as district graduation rate.

# **Completing the TRG Application**

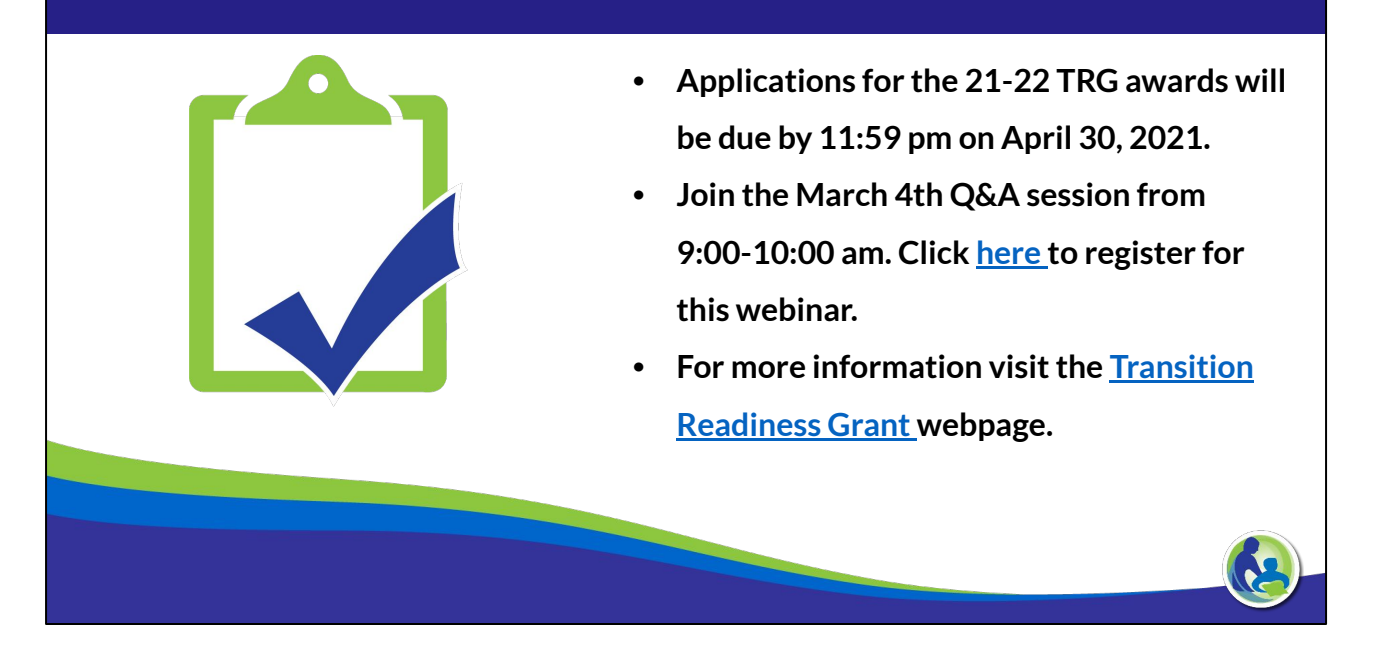

The 21-22 TRG application will be available on February 15, 2021 on the Transition Readiness Grant webpage. Applications will be due by 11:59pm on April 30, 2021. TRG Grant Director, Alicia Reinhard, will host a Q&A session for applicants on March 4, 2021 from 9-10am. A registration link for this webinar is included on this slide. The Q&A session will be recorded and posted to the TRG webpage.

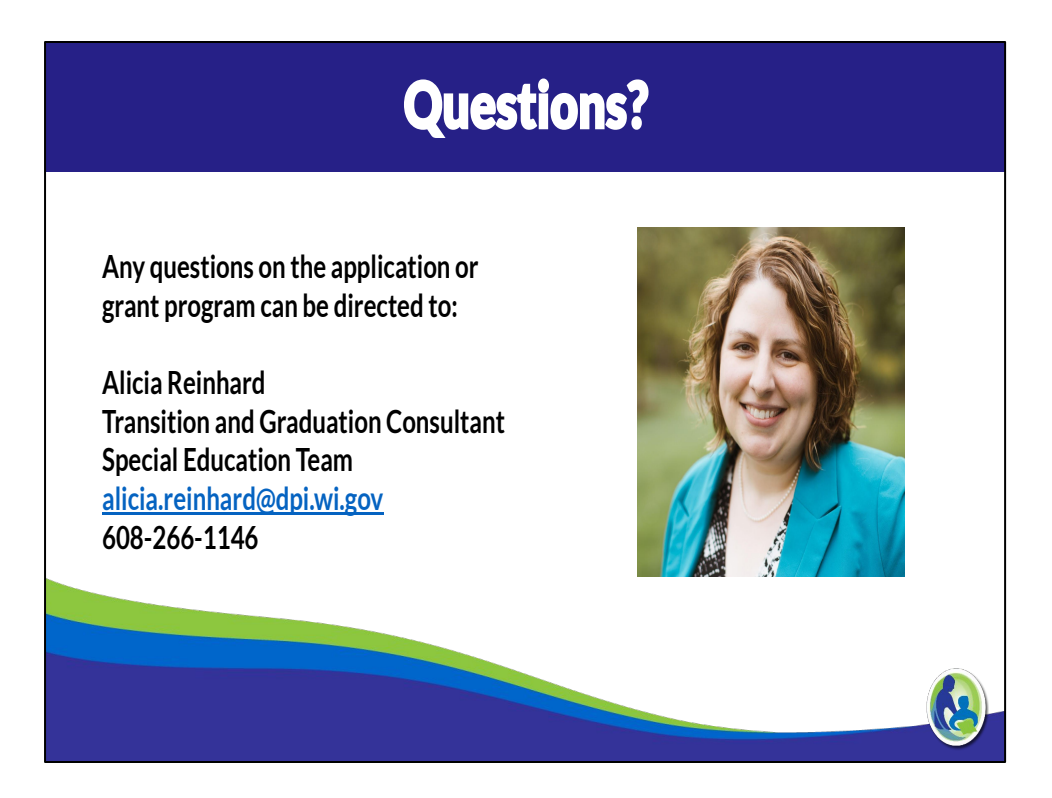

If you have questions on the application or the resources shared in this presentation, please feel free to reach out to the TRG grant director, Alicia Reinhard.